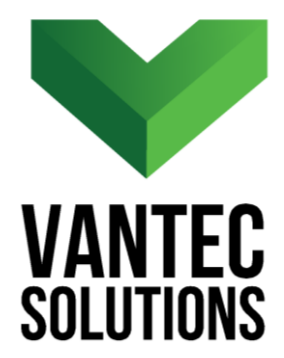

# **QuickAverage – User Manual**

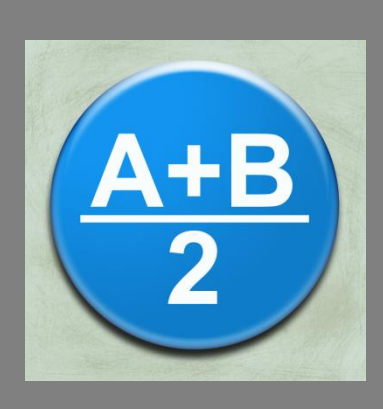

**Version 1.0** November 2017

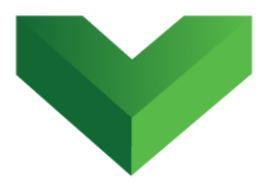

# **Table of Contents**

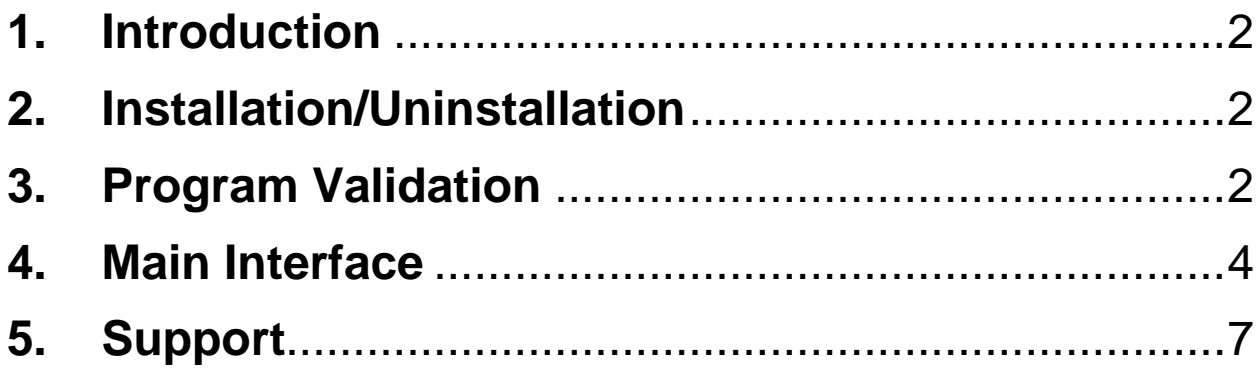

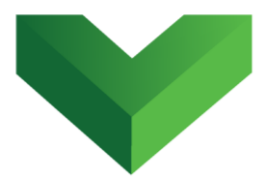

# <span id="page-2-0"></span>**1. Introduction**

The *QuickAverage* plugin for AutoCAD® Civil 3D<sup>®</sup> calculates the average of spot surface elevations labels. It also allows the user to add or subtract a constant value to the calculated average.

# <span id="page-2-1"></span>**2. Installation/Uninstallation**

The *QuickAverage* app can be installed by running the QuickAverage.msi file and following the instructions in the wizard. This will install the program in the following location: C:\Program Files\Autodesk\ApplicationPlugins.

To uninstall the program, execute the same QuickAverage.msi file and follow the instructions.

# <span id="page-2-2"></span>**3. Program Validation**

 $\overline{\phantom{a}}$ 

The first time the application is launched, the user will be asked to validate the license. As shown in *Figure 1,* the program will create a text file with a Request Code that must be sent to Vantec Solutions (*support@vantecsolutions.com*). Please also forward the confirmation email that you received either

 $^1$  Autodesk, AutoCAD and AutoCAD Civil 3D are registered trademarks or trademarks of Autodesk, Inc., and/or its subsidiaries and/or affiliates in the USA and other countries.

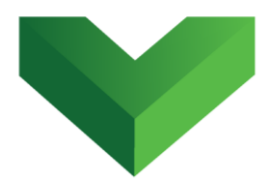

from our website or the Autodesk App Store with the order number.

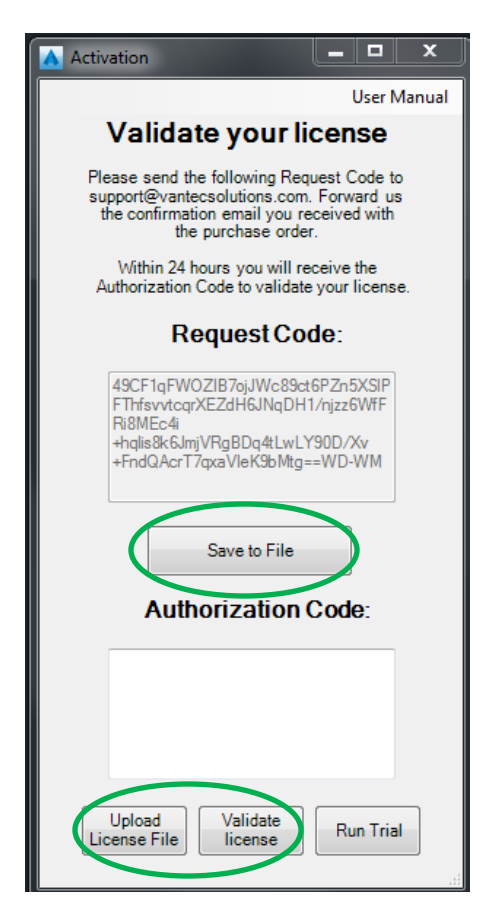

### *Figure 1*

Within 24 hours we will send you back a text file with the Authorization Code. You must upload this file by clicking "Upload License File" and then "Validate License". In the meantime, you can run the program in trial mode using the "Run Trial" button.

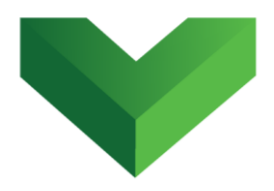

### <span id="page-4-0"></span>**4. Main Interface**

The app can be launched by clicking the corresponding button at the Adds-ins tab, as shown in *Figure 2*, or by typing *qaverage* in the command line.

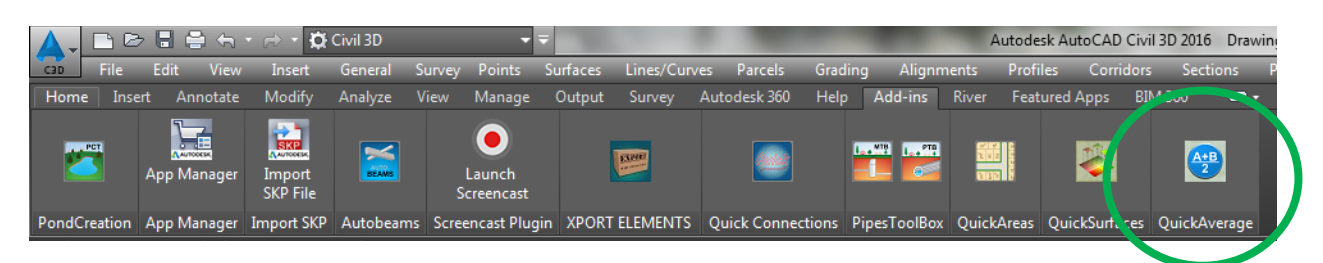

#### *Figure 2*

*Figure 3* below shows the program interface.

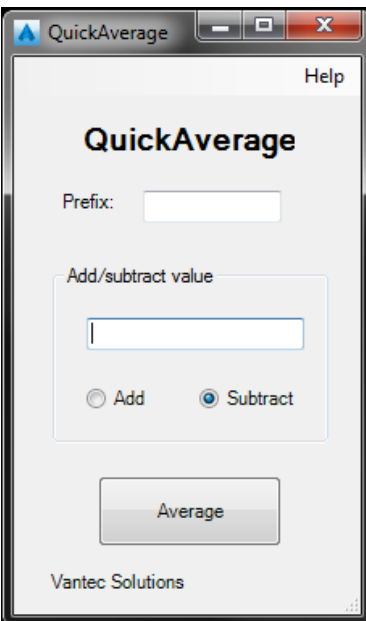

*Figure 3*

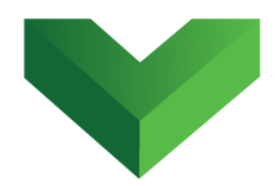

The plugin will insert a General-Note label with the average of the selected spot elevation labels. The user can specify a prefix for the inserted label, as shown in *Figure 4*. The user can also specify a constant value to be added or subtracted from the calculated average. This is also shown in *Figure 4*.

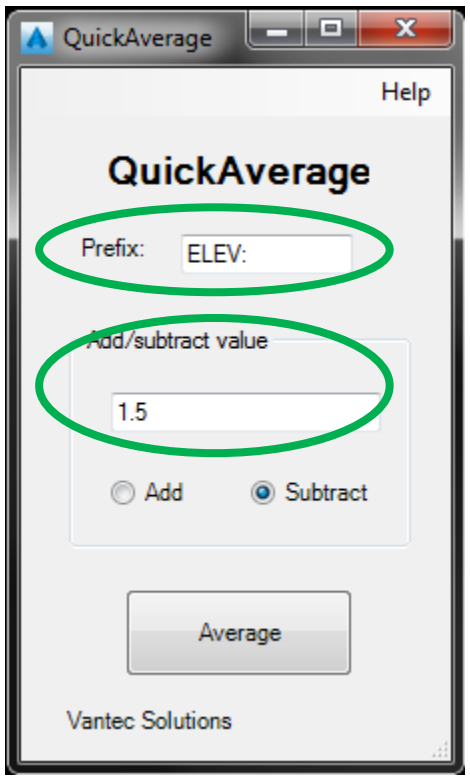

### *Figure 4*

Next, the user must click the "Average" button and select in the drawing the spot elevation labels to be averaged. After selecting these labels, the program will

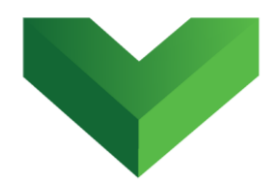

insert the general note with the calculated value at the centroid of the selected labels.

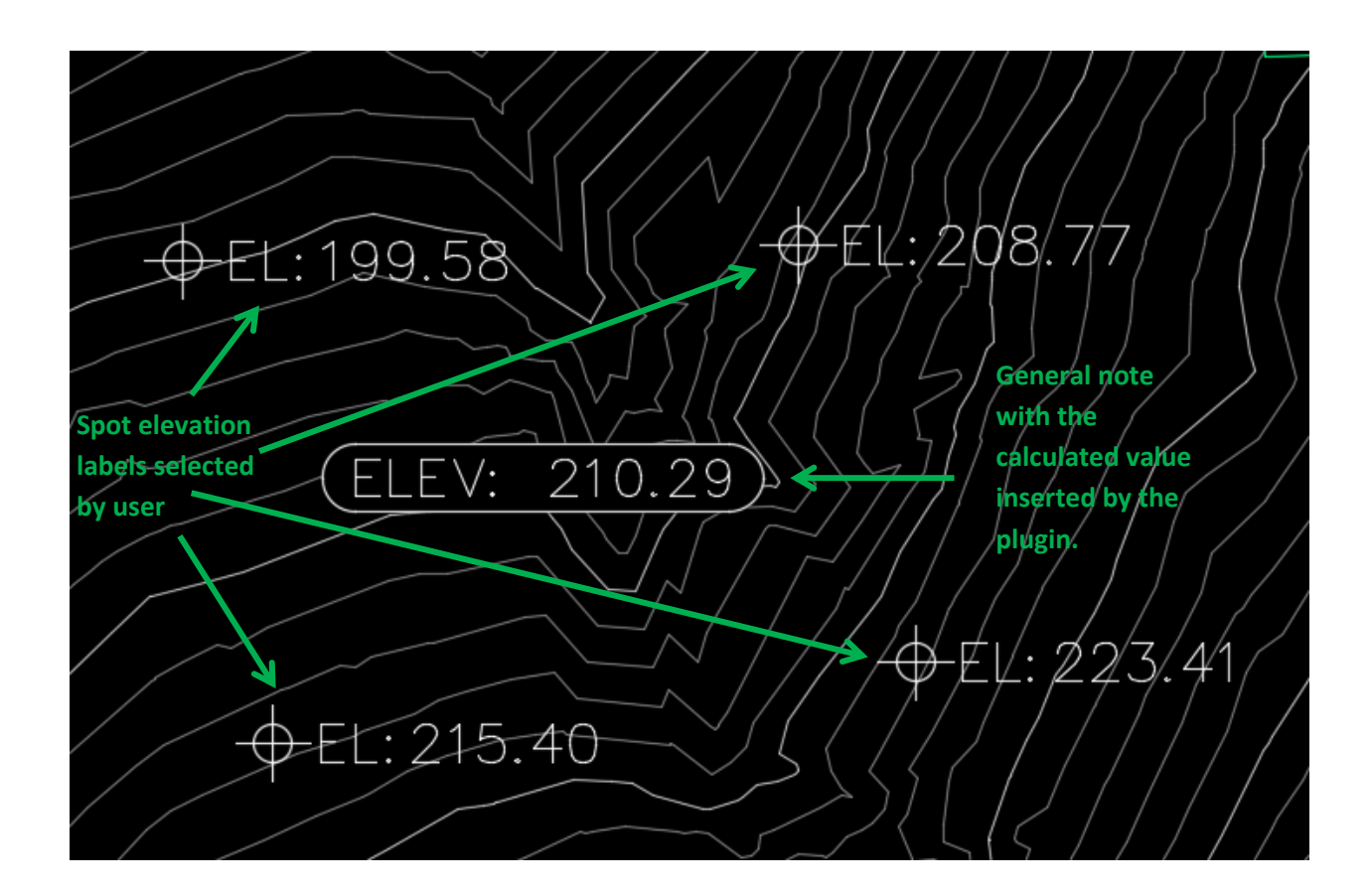

### *Figure 5*

The plugin allows the user to continue selecting elevation labels and inserting the calculated average values until the ESC key is pressed.

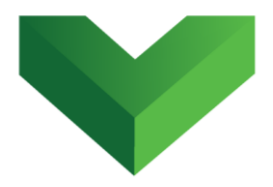

## <span id="page-7-0"></span>**5. Support**

Please let us know if you have further questions. Our contact email is *support@vantecsolutions.com*.